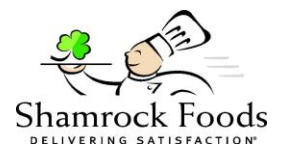

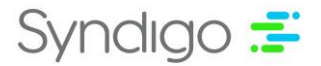

# **Shamrock New Vendor Onboarding FAQs**

# **"I didn't receive the form"**

The request comes to you via email, which contains instructions on how to submit the form.

# **"What am I supposed to do with this?"**

Follow the instructions below to either submit your vendor information to Shamrock or reject the request.

### **"The link does not work"**

If you have tried the button in the email request and it isn't working, please reach out to [EDM\\_Maintenance@shamrockfoods.com](mailto:EDM_Maintenance@shamrockfoods.com)

### **Follow the steps below to either Accept or Reject a Vendor Onboarding request from Shamrock Foods.**

- 1. You will receive an email from Shamrock asking you to submit your vendor information to them
- 2. To Submit your vendor information to Shamrock Foods, follow the steps below.
	- a. Select the *Accept This Request* button.
	- b. This should bring you to the New Vendor Request Form in the Syndigo platform.
	- c. You will then need to complete the required data for Shamrock Foods within the form.
		- i. \*Note You can select the "*Save and Continue Later*" button in the top right corner of your screen to save your changes and work on the form again at a later date.
		- ii. **You must keep the original email request with the** *Accept This Reques***t button**, this is the only way to access the form at any time during the submission process.
		- iii. If you wish to have other individuals access the webform to input information, you must share this email and have them use the *Accept This Request* button to access the webform.
	- d. Once you have verified the required data is complete, click the blue Submit button in the top right corner.
- 3. To Reject the Vendor Onboarding request, select the *Reject This Request* button. When brought to the prompted page, type in any notes you wish to convey to the Shamrock Foods team. Then click the Submit button to reject the request.